# BlitzDoc eShip Package User Guide

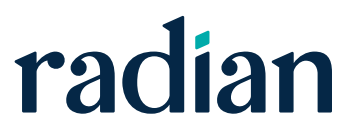

### **Contents**

**Radian BlitzDoc eShip Package User Guide**

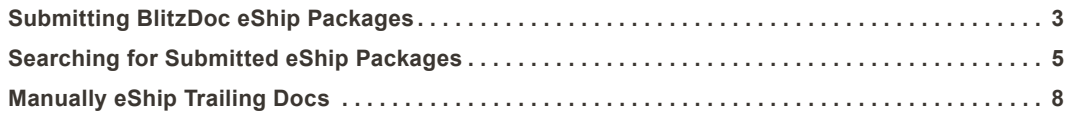

<span id="page-2-0"></span>From within the loan folder, select File Submission >> MI Companies, then select **Radian**.

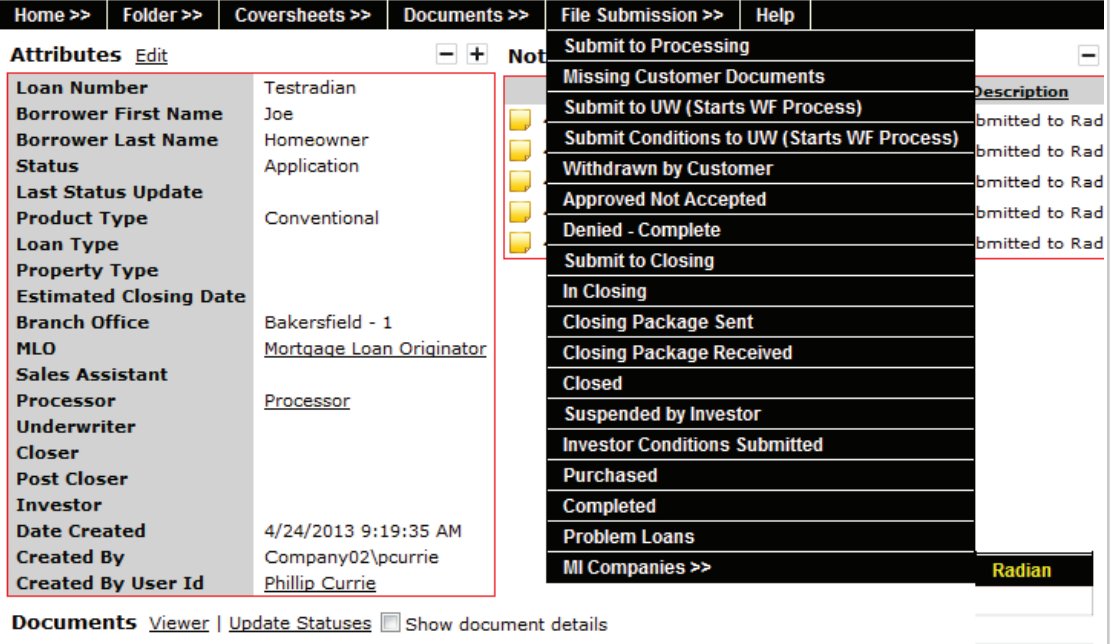

**Radian BlitzDoc eShip Package User Guide**

The **Radian** Additional Information screen is used to enter other data to be included in the eShip. Fields with an asterisk are required.

Once the information is complete, select the **Submit** link.

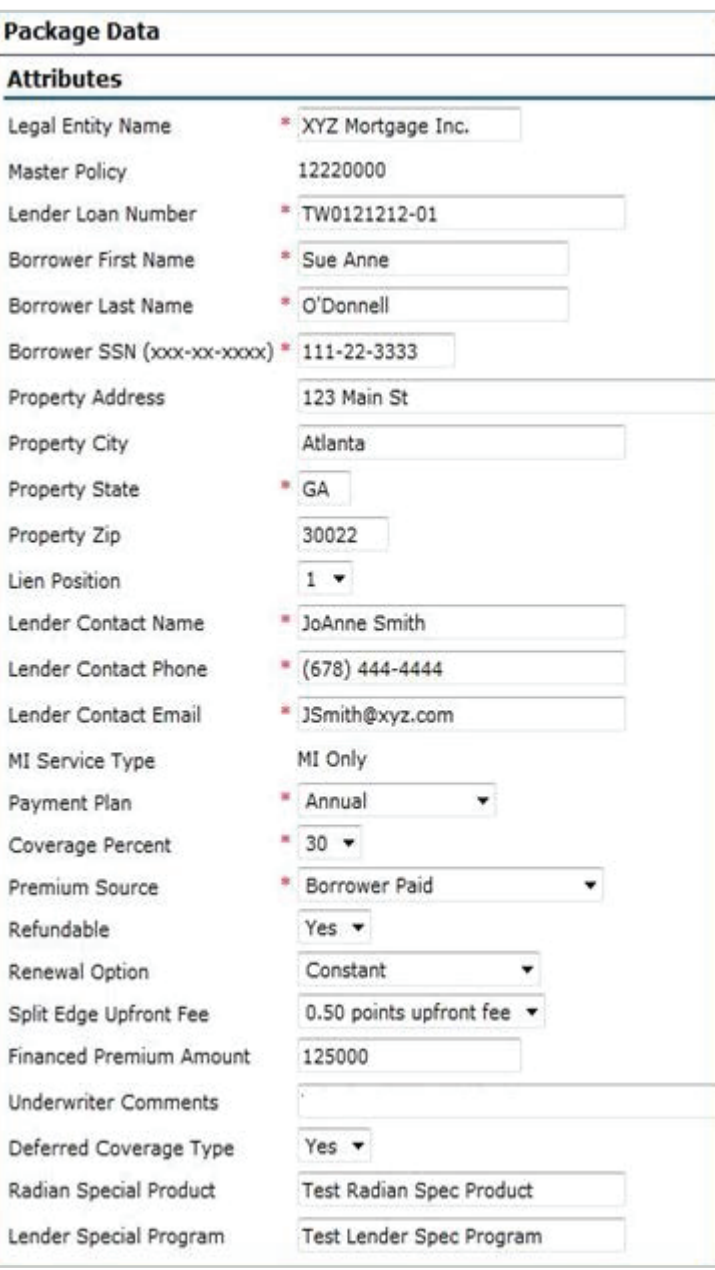

# <span id="page-4-0"></span>Searching for Submitted eShip Packages

After the eShip has been sent, the user can search for the eShip to verify the eShip was successfully delivered.

Go to Home >> eShip >> Outbound Packages.

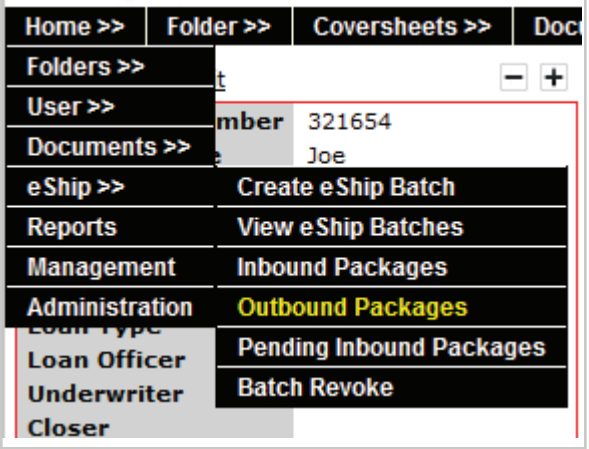

Search for the loan using the eShip Search Fields. Multiple search criteria can be entered to narrow the search.

#### Click **Search**.

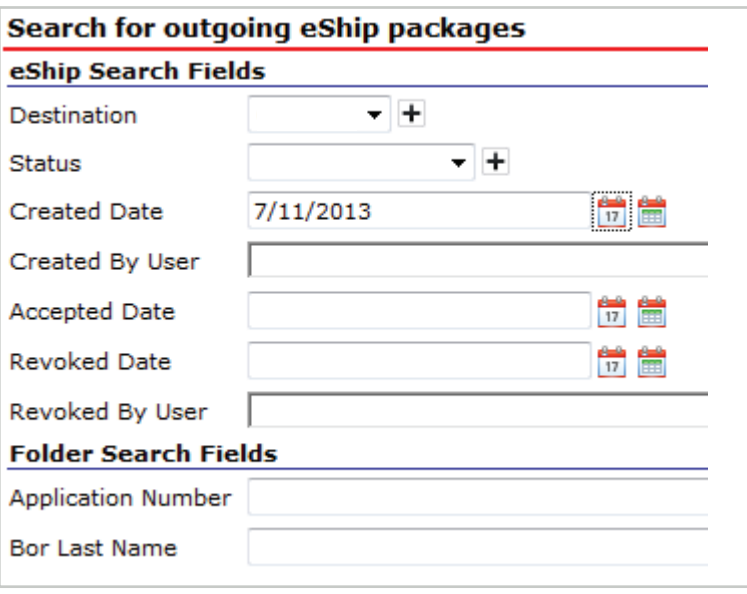

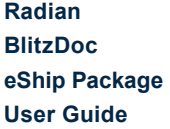

Click the **Package Details icon** ( $\Box$ ) beside the eShip to be reviewed.

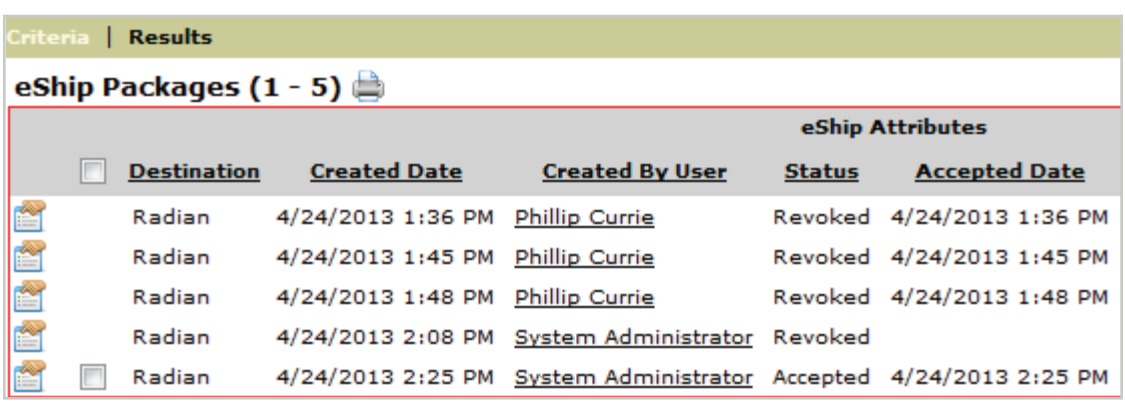

The Properties screen will appear. This screen provides details regarding the eShip, i.e. Created Date, Created By User, etc. The eShip Data provides the data that was sent to the Investor or MI Company in the eShip package.

The eShip Documents tab will provide additional detail regarding the eShip.

#### Select the **eShip Documents** tab.

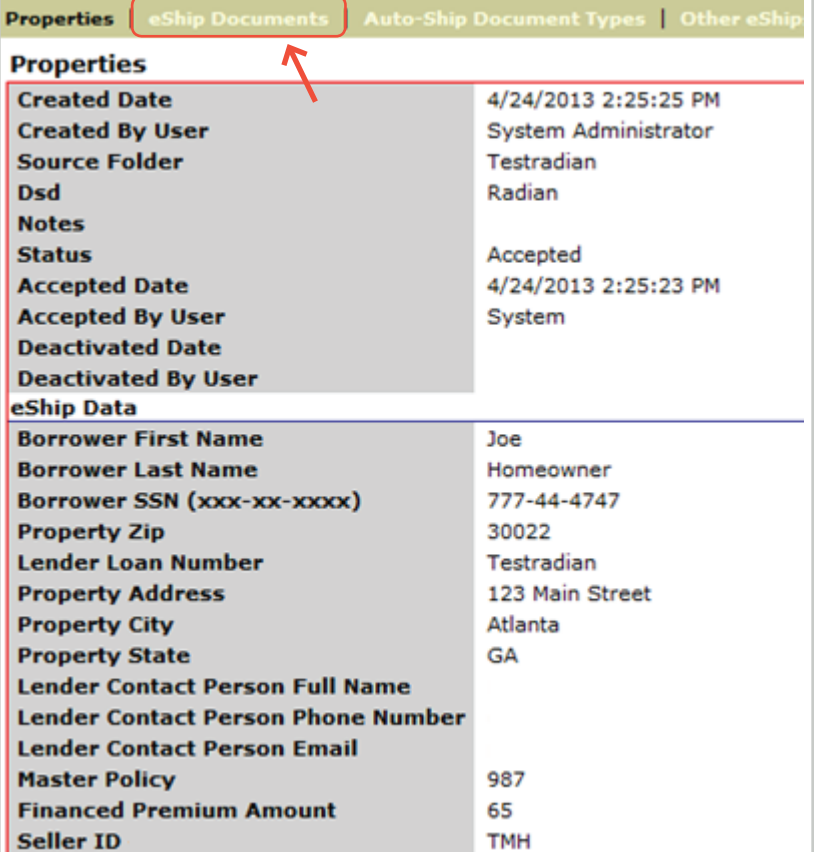

**Radian BlitzDoc eShip Package User Guide**

The eShip Documents tab provides specific information about the eShip and delivery of the package.

- **•** The Document Type column shows the documents shipped in the package.
- **•** The Date Added indicates the date BlitzDocs created the request.
- **•** The Date Delivered indicates the date the package was delivered to the Investor or MI Company.
- **•** The Status indicates if the package was successfully delivered. There are three main statuses.
	- o Pending indicates BlitzDocs is processing the eShip request. If the status remains in Pending, please contact BlitzDocs Support.
	- o Accepted indicates the eShip package is waiting to be sent to the Investor or MI Company. If the status remains in Accepted for an extended period (over 30 minutes), please contact BlitzDocs Support or review the Processing Log screen for errors.
	- o Shared indicates the eShip package has been successfully delivered.

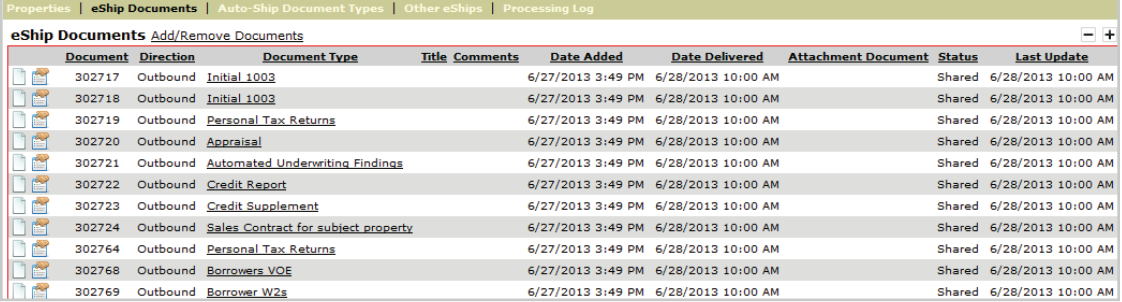

## <span id="page-7-0"></span>Manually eShip Trailing Docs

Follow the steps above to search for an eShip package.

The eShip Documents tab will show the documents shipped to the Investor or MI Company. Select the link, **Add/Remove Documents**, to bring up the **Add/Remove Documents** page.

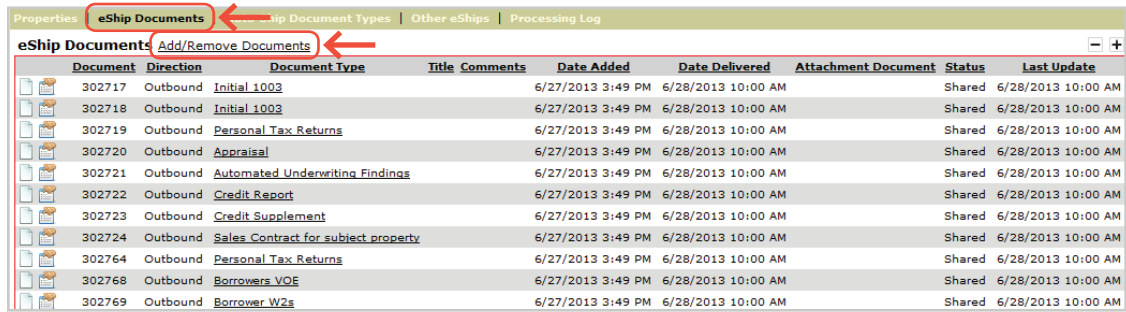

On the Add/Remove eShip Documents page, locate the document(s) that need to be shipped to the Investor or MI Company. Documents previously shipped to the Investor or MI Company will be checked and greyed out. Document(s) that can be selected will have a check box for the user to select.

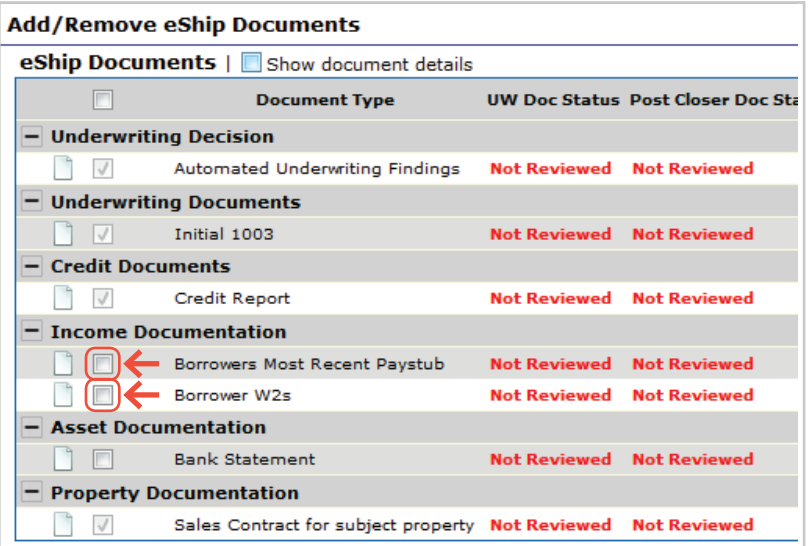

Click **Update Selected**. This will manually ship the trailing document to the Investor or MI Company.

Update Selected → Close

Radian Guaranty Inc.

1500 Market Street Philadelphia, Pennsylvania 19102-2148

800.523.1988 215.231.1000

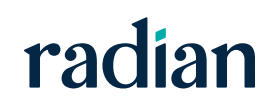